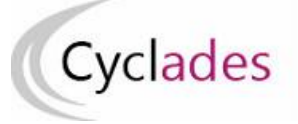

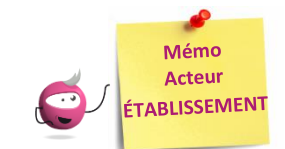

# **GERER LES GROUPES ELEVES DANS CYCLADES**

Cette fiche mémo a pour but de vous présenter l'activité : **Organisation > Affectation > Gérer les groupes élèves** Cette activité vous permettra de créer des groupes de candidats que vous pourrez ensuite utiliser, notamment comme filtre, au moment d'affecter les élèves en salle et/ou date et heure et/ou commission examinateur.

 *Note : cette activité n'est disponible que si le gestionnaire vous a déclaré en gestion autonome sur des épreuves.*

# **Sélection de l'épreuve**

Seules les épreuves organisables en établissement sont concernées. Je commence donc par choisir l'épreuve concernée par les groupes à créer. Chaque groupe est relatif à une épreuve.

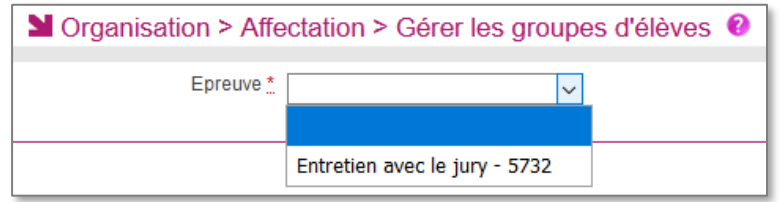

## **Créer les groupes**

Pour créer un groupe d'élèves :

- 1. Je sélectionne des candidats (Glisser déposer un ou plusieurs candidats vers « Ajouter un groupe d'élèves », ou j'utilise la liste déroulante de la colonne « Groupe »),
- 2. Une pop-up s'ouvre : je renseigne le nom du **Groupe** (lettres majuscules, chiffres et tirets acceptés)
- 3. Je clique sur le bouton **Ajouter**.
- 4. Je n'oublie pas d'**Enregistrer**.

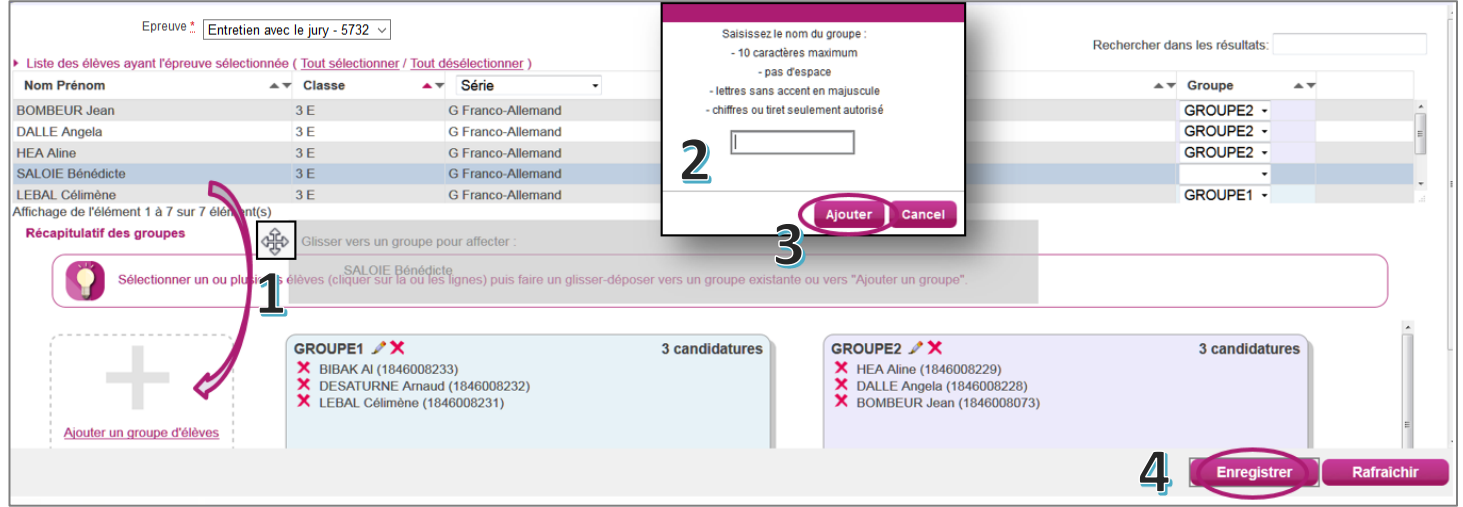

Les en-têtes de colonne me permettent de filtrer (lorsque le titre est une liste déroulante) et trier (en cliquant sur les flèches à côté des noms de colonne) pour faciliter mon travail.

Je peux également rechercher parmi les résultats affichés en utilisant le champ du même nom en haut à droite.

## **Gérer les groupes (modifier, vider ou supprimer un groupe)**

## **1. Modifier un groupe**

**Pour modifier le nom d'un groupe**, je clique sur le à côté du nom du groupe. Je peux alors modifier le nom du groupe.

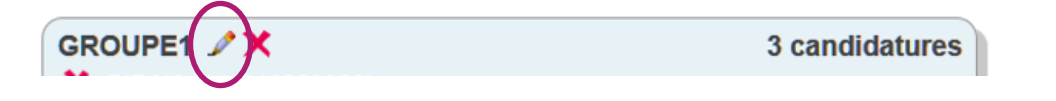

#### **Pour modifier le contenu du groupe, plusieurs possibilités :**

Je modifie le groupe dans le menu déroulant de la colonne « Groupe »

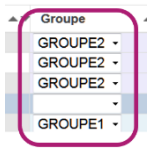

Je fais un glisser – déposer de candidats d'un groupe à l'autre

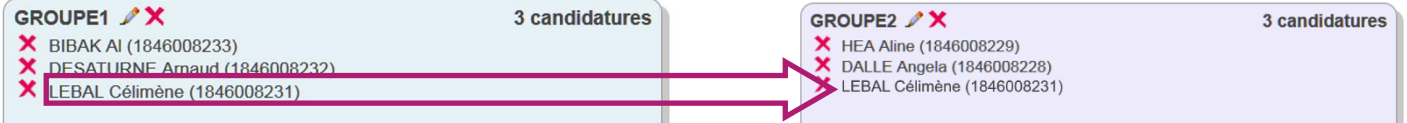

Je peux enlever un élève d'un groupe en cliquant sur la croix devant son nom :

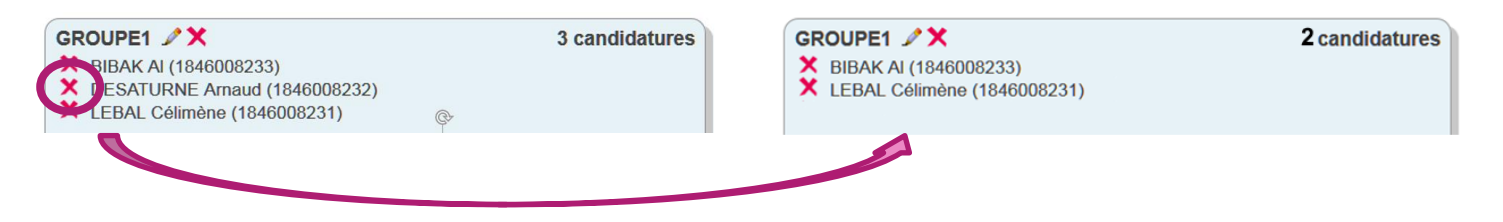

#### **2. Vider un groupe**

Pour vider un groupe (=enlever tous les élèves sans supprimer le groupe), je clique sur la mention « vider » à côté du nombre de candidatures présentes dans le groupe :

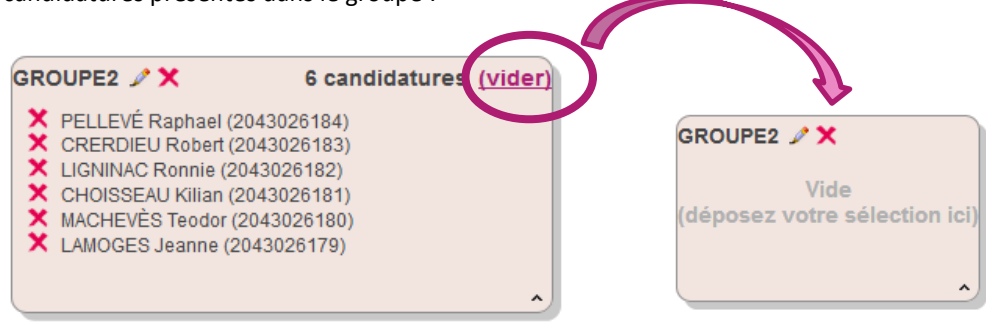

### **3. Supprimer un groupe**

Pour supprimer un groupe (qu'il soit vide ou avec des candidats), je clique sur la croix à côté du nom du groupe :

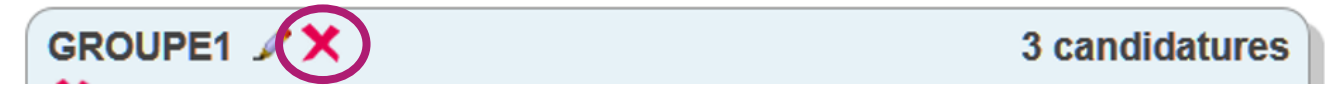